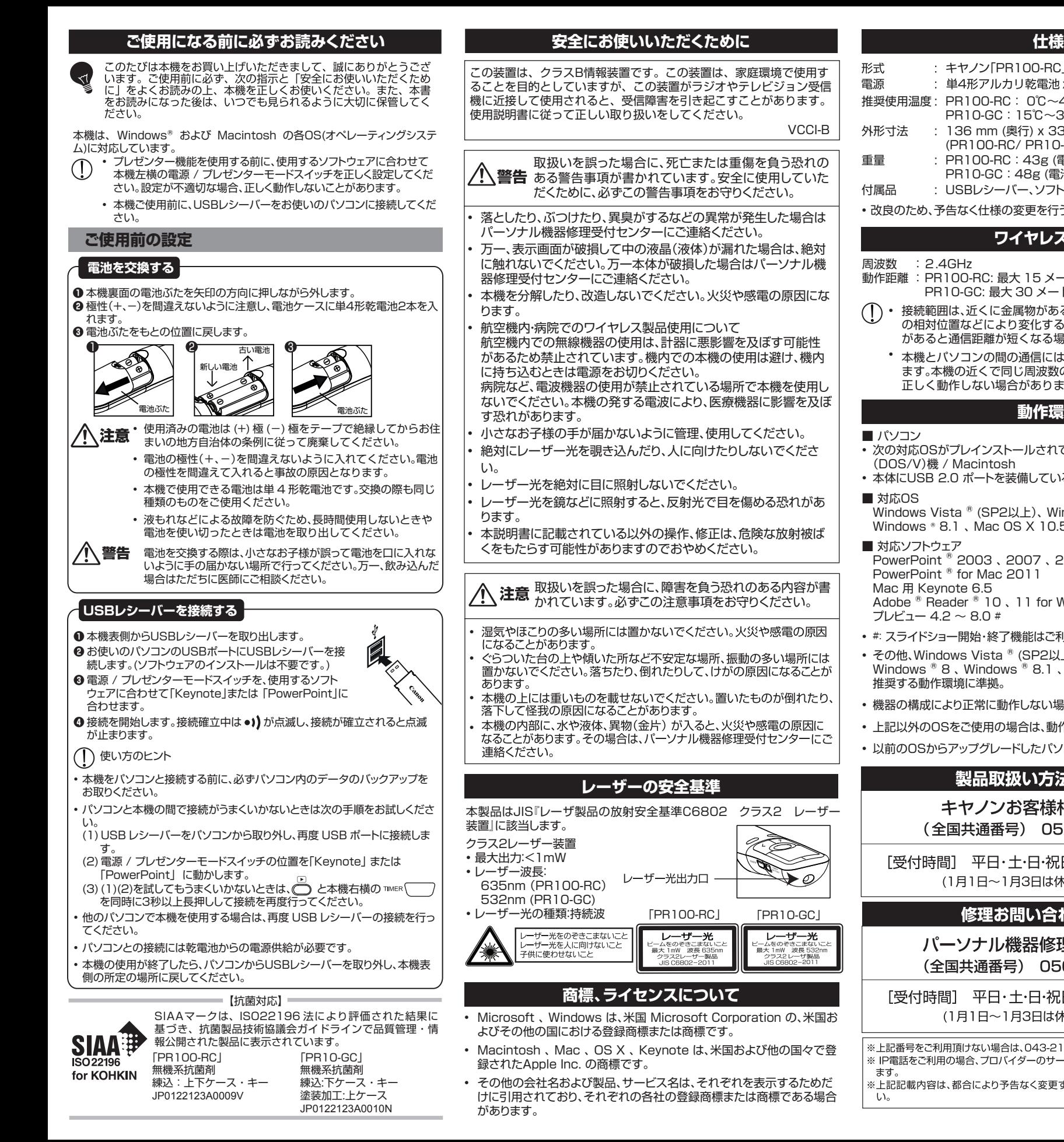

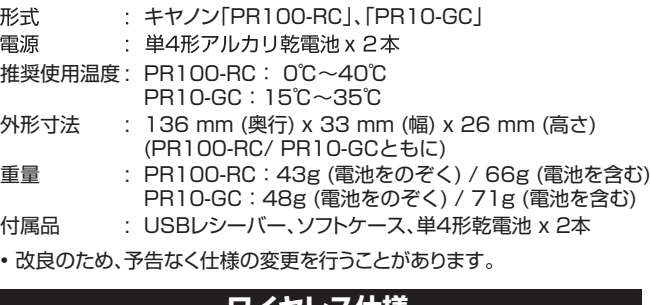

**ワイヤレス仕様**

#### 周波数 :2.4GHz

動作距離 : PR100-RC: 最大 15 メートル PR10-GC: 最大 30 メートル

• 接続範囲は、近くに金属物がある場合や、本機と USB レシーバー の相対位置などにより変化する場合があります。(近くに金属物 があると通信距離が短くなる場合があります。)

• 本機とパソコンの間の通信には 2.4GHz の周波数を使用してい ます。本機の近くで同じ周波数の製品をご使用になると、本機が 正しく動作しない場合があります。

#### **動作環境**

#### ■ パソコン

- 次の対応OSがプレインストールされているIBM PC/ AT互換 (DOS/V)機 / Macintosh • 本体にUSB 2.0 ポートを装備しているもの
- 
- 対応OS Windows Vista <sup>®</sup> (SP2以上)、 Windows <sup>®</sup> 7、 Windows <sup>®</sup> 8、 Windows  $* 8.1$ , Mac OS X 10.5  $\sim$  10.10

#### ■ 対応ソフトウェア

PowerPoint ® 2003 、 2007 、 2010 、 2013 PowerPoint ® for Mac 2011 Mac 用 Keynote 6.5 Adobe  $\binom{8}{10}$  Reader  $\binom{8}{10}$ , 11 for Windows  $\binom{8}{10}$  # プレビュー 4.2 ~ 8.0 #

- #: スライドショー開始・終了機能はご利用いただけません。
- その他、Windows Vista ® (SP2以上) 、 Windows ® 7 、 Windows  $\mathbb{R}$  8 Windows  $\mathbb{R}$  8.1, Mac OS X 10.5  $\sim$  10.10  $\hbar$ <sup>x</sup> 推奨する動作環境に準拠。
- 機器の構成により正常に動作しない場合があります。
- 上記以外のOSをご使用の場合は、動作しません。
- 以前のOSからアップグレードしたパソコンでの動作保障は致しません。

# 製品取扱い方法ご相談窓口

#### キヤノンお客様相談センター (全国共通番号) 050-555-90025

[受付時間] 平日·土·日·祝日 9:00 ~ 18:00 (1月1日~1月3日は休ませていただきます)

# 修理お問い合わせ専用窓口

パーソナル機器修理受付センター (全国共通番号) 050-555-99088

[受付時間] 平日·土·日·祝日 9:00 ~ 18:00 (1月1日~1月3日は休ませていただきます)

※上記番号をご利用頂けない場合は、043-211-9632 をご利用ください。 ※IP電話をご利用の場合、プロバイダーのサービスによってはつながらない場合があり

ます。 ※上記記載内容は、都合により予告なく変更する場合があります。予めご了承くださ  $L_0$ 

2015 年 7 月 1日現在

#### ⓒ CANON ELECTRONIC BUSINESS MACHINES (H.K.) CO., LTD. 2015 PRINTED IN CHINA **キヤノンマーケティングジャパン株式会社** 〒108-8011 東京都港区港南2-16-6 お問い合わせ先 050-555-90025

**PR100-RC PR10-GC**

# 

Canon

使用説明書

# **各部の名称**

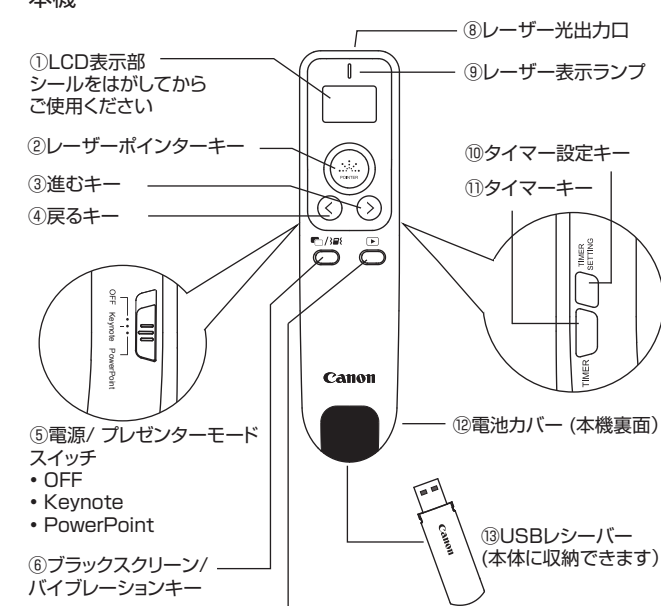

#### ① LCD 表示部

⑦スライドショーキー

#### 初めて使用するときは LCD 表示部のシールをはがしてからご使用 下さい。

- 接続やタイマーの状態を表示します。表示部に ログアイコンが表 示されたときは電池を交換してください。
- ②レーザーポインターキー
- プレゼンテーションなどで、このキーを押して指し示したり強調した い箇所にレーザーを当てます。
- ③ 進むキー / ④戻るキー

 プレゼンテーションでスライドショー実行中に、この2つのキーで前 後のスライドを表示します。タイマー設定では時間を設定する時に 使用します。

- ⑤電源 / プレゼンターモードスイッチ
- 電源のオンオフや、プレゼンター機能で使用するソフトウェアを設定 するときに使用します。電源オンしたときは、現在の設定が LCD 表 示部に表示されます。
- ⑥ブラックスクリーン / バイブレーションキー
- プレゼンテーションでブラックスクリーンに切替えるときに使用しま す。2 秒以上長押しするとバイブレーション機能のオンオフを切替 えることができます。
- ⑦スライドショーキー

スライドショーを開始するときや終了するときに使用します。

⑧レーザー光出力口

⑨ レーザー表示ランプ レーザーポインターキーを押している間点灯します。

- ⑩ タイマー設定キー
- タイマー設定するときに使用します。設定中にもう一度押すとタイ マー設定を終了します。使用中に LCD 表示部とバックライトが消え たとき、再度点灯させるときにも使用します。
- ⑪ タイマーキー
- タイマーの開始や一時停止するときに使用します。2 秒以上長押し するとタイマーをリセットすることができます。使用中に LCD 表示 部とバックライトが消えたとき、再度点灯させるときにも使用しま す。
- 
- ⑫電池カバー(本機裏面) ⑬USB レシーバー
- 使わないときは本機表側に収納できます。

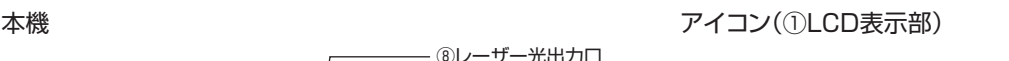

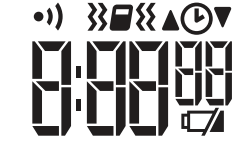

- •)) 本機とパソコンの接続確立中は点滅します。接続が確立すると 点滅が止まります。
- タイマーの設定中、作動中に表示されます。
- $\sum_{i=1}^{n}$ バイブレーション機能がオフのとき表示されます。タイマーの 残り時間が0:00:00になったときのみ振動します。
- 32■8 バイブレーション機能がオンのときに表示されます。
- ▼ カウントダウンのとき表示されます。
- ▲ カウントアップのとき表示されます。
- ■■池残量が不足しています。電池残量が不足していると本機は パソコンと接続することができません。電池を交換してくださ い。

# **レーザーポインター機能を使う**

#### ■ レーザーポインターを使う

- 1) 本機左横の電源 / プレゼンターモードスイッチを「Kevnotel または 「PowerPoint」 に動かし電源を入れます。
- 2) レーザー光出力口(8)を指し示したい方へ向け、(....)を押します。 レーザーポインターキーを押している間はレーザー表示ランプ(⑨)が 点灯します。

# **プレゼンター機能を使う**

# ■ 設定

ターモードスイッチを使用するソフトウェアに合わせて 「Keynote」 または「PowerPoint」 に正しく設定してくださ い。設定が不適切な場合、正しく動作しないことがあります。

## ■使用できるソフトウェア

- プレゼンターモードスイッチを「Keynote」に合わせたとき: Mac 用 Keynote
- プレゼンターモードスイッチを「PowerPoint」 に合わせたとき: PowerPoint ® 、 PowerPoint ® for Mac
- Adobe ® Reader ® for Windows ® と プレビューは、プレゼンター モードスイッチをどちらに合わせても使用できます。
- スライドショーを実行する

 を押してスライドショーを開始します。もう一度押すとスライド ショーを終了します。

- Adobe ® Reader ®とプレビューでは、スライドショー開始・終了機能が ご利用いただけません。スライドショーを開始、終了したいときは、パソコ ンで操作をしてください。
- スライドショー実行中にスライド間を移動する
- (>) (進む):次のスライドを表示します。
- (戻る):前のスライドを表示します。
- ブラックスクリーン
	- アパ を押してパソコンの画面をブラックスクリーン(真っ黒な状態)に することができます。もう一度押すともとの画面に戻ります。
	- Adobe ® Reader ®とプレビューはブラックスクリーンに対応していま せん。

# **タイマーを使う**

#### ■ タイマー時間の設定

- (1) 本機左横の電源 / プレゼンターモードスイッチを「Keynote」 または 「PowerPoint」 に動かし電源を入れます。
- (2) タイマー時間を設定するには、本機右横の ノン を押します。タイマー時間を設定したことがある場合 は直前に設定した時間がLCD表示部に表示されます。
- LCD 表示部がオフのときは、本機右横のTIMER または を1度押して LCD 表示部とバック ライトを点灯させてから設定してください。
- (3) TIMER うを押して設定したい時間(時、分、秒のどれ か)を選択します。
- (4) ( > )(進む)または (く)(戻る)を押して「時」「分」「秒」を設定します。
- 9 時間 59 分 59 秒まで設定可能です。
- タイマー設定中にタイマー時間をリセット(0:00:00の状態)した いときは TMER | 2 を 2 秒以上長押しします。
- (5) summes を押してタイマー設定を終了します。

### ■ タイマーを使う

- (1) タイマーを使うには、本機右横の を押します。タイマー時 間が設定されているときはカウントダウンを開始します。タイマー時 間が設定されていないときはカウントアップを開始します。
- 2) タイマー作動中に TMER フを押すと計測を一時停止できます。もう 一度押すと計測を再開します。
- カウントアップのみ使用することもできます。
- カウントダウン時間が0:00:00になると自動的にカウントアップを 開始します。
- カウントアップのときは LCD 表示部に▲アイコン、カウントダウンのと きは▼アイコンが表示されます。
- タイマー作動中または一時停止中に を 2 秒以上長押しす るとタイマーはリセットされ、直前に設定した時間が表示されます。計 測を開始するには、本機右横の TIMER ( )を押します。

# **バイブレーションアラート**

カウントダウン中に、時間がくると振動してお知らせします。プレゼンテー ションの時間配分などに便利です。(音は鳴りません。)

- バイブレーション機能をオンにすると、設定したタイマー時間の長さ によって、バイブレーションが自動的に下の表のように設定されます。
- バイブレーション機能をオンにするにはいる を2秒以上長押します。 オンになったとき約0.5秒振動します。もう一度 ワンス を2秒以上長 押しするとオフにすることができます。
- バイブレーション機能がオンのときはLCD表示部に 3248 アイコンが 表示されます。オフのとき(0:00:00のみ振動)は 3■ マイコンが表 示されます。
- カウントダウン終了時のバイブレーションはオンオフの切替えができ ません。カウントダウンの残り時間が0:00:00になると常に振動しま す。
- バイブレーションの時間がくるとLCD表示部とバックライトが約20秒 間点灯します。
- タイマーの設定時間とバイブレーションパターン ○ : 毎回0.5秒振動します / ● : 毎回1.5秒振動します / × : 振動しません

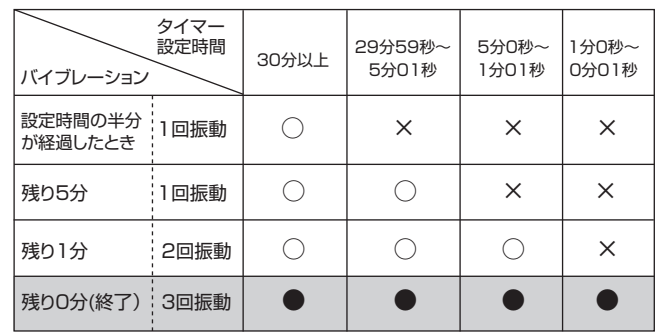

# **LCD表示部とバックライト**

本機は電池の消耗を防ぐため、約 20 秒間キーやスイッチの操作がないと 自動的に LCD 表示部の表示とバックライトが消えます。 点灯させたいときは、本機右横の TMER | おたは / surringを1度押して ください。

• タイマーがオンのときに LCD 表示部とバックライトが消えても、タイ マーは継続して作動しています。

# **故障かな?と思ったら**

本機がパソコンと接続できない、または正しく機能しない場合は下の事項 を確認してください。

- 電池の極性 (+、一の方向) を確認してください。
- お使いのパソコンが 動作環境条件 を満たしているか確認してくださ
- USBレシーバーがパソコンのUSBポートに正しく差し込まれている か確認してください。
- パソコンと本機の間に障害物がある場合は取り除いてください。
- 接続確立後にLCD表示部の表示が消えた場合は、™ER | すたは ┌─ IMER を押して ロン アイコンが表示されているか確認してください。
- 『/ アイコンが表示されているときは電池を交換してください。
- 電磁干渉や静電気放電により表示部に誤動作が起きる場合があります。 その場合は、電源/ プレゼンターモードスイッチをOFFにして本機の電源 を切り、再度電源を入れてください。
- 本機のUSBレシーバーをノートパソコンに接続した場合、お使いのノート • パソコンによって下記のようなメッセージが表示され、タッチパッド機能が 無効になることがあります。タッチパッド機能を有効にしたい場合は、お使 いのノートパソコンのタッチパッド設定を確認してください。

※お使いのパソコンによって表示/設定方法が異なる場合があります。

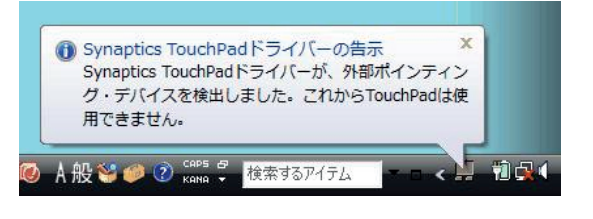

• レーザーを長時間照射し続けると、レーザー光が弱まることがあります。 その場合、しばらくOffにした状態で置いてください。(PR10-GCのみ)

プレゼンター機能を使うときは、本機左横の電源 / プレゼン

Keynote PowerPoint

U